# **Configuring CBAC**

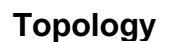

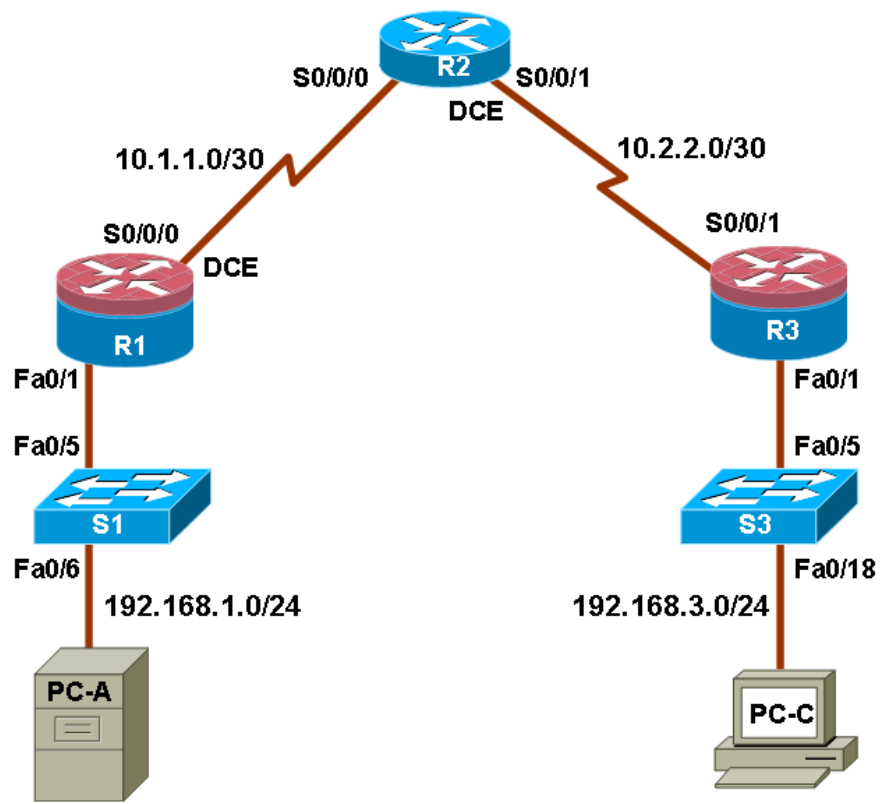

**Note:** ISR G2 devices have Gigabit Ethernet interfaces instead of Fast Ethernet Interfaces.

### **IP Addressing Table**

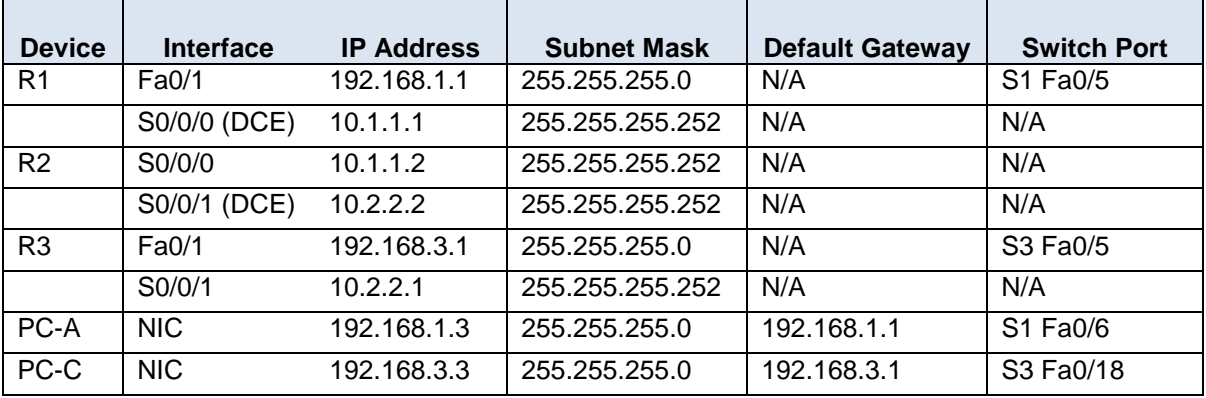

## **Objectives**

### **Part 1: Basic Router Configuration**

Configure host names, interface IP addresses, and access passwords.

- Configure the EIGRP dynamic routing protocol.
- Use the Nmap port scanner to test for router vulnerabilities

### **Part 2: Configuring a Context-Based Access Control (CBAC) Firewall**

- Configure CBAC using AutoSecure.
- Examine the resulting CBAC configuration.
- Verify the firewall functionality.

### **Part 3: Configuring a Zone-Based Policy Firewall (ZBF, ZPF or ZFW)**

- Use CCP to configure a zone-based policy firewall.
- Examine the resulting CBAC configuration.
- Use CCP Monitor to verify configuration.

### **Background**

The most basic form of a Cisco IOS firewall uses access control lists (ACLs) with filtering IP traffic and monitoring established traffic patterns. This is referred to as a traditional Cisco IOS firewall. In more recent Cisco IOS versions, this approach has evolved into a method called context-based access control (CBAC) or Inspect/CBAC, which is based on Stateful Packet Inspection (SPI). CBAC makes creating firewalls easier and gives the administrator greater control over various types of application traffic originating from inside and outside of the protected network. When Cisco IOS AutoSecure is run, it prompts to create a CBAC firewall and generates a basic configuration. For simple networks with a single inside and outside interface, CBAC is easier to configure than traditional Cisco IOS firewalls. Configurations with multiple interfaces and DMZ requirements can become complex and difficult to manage using CBAC.

The current method used with CCP for securing routers is called a zone-based policy firewall (may be abbreviated as ZBF, ZPF or ZFW). A zone-based policy firewall provides the same type of functionality as CBAC, but is better suited for multiple interfaces that have similar or varying security requirements. While AutoSecure generates a CBAC firewall, CCP generates a ZBF firewall by default.

In this lab, you build a multi-router network and configure the routers and hosts. You use AutoSecure to configure a CBAC firewall and CCP to configure a zone-based policy firewall.

**Note:** The router commands and output in this lab are from a Cisco 1841 with Cisco IOS Release 12.4(20)T (Advanced IP image). Other routers and Cisco IOS versions can be used. See the Router Interface Summary table at the end of the lab to determine which interface identifiers to use based on the equipment in the lab. Depending on the router model and Cisco IOS version, the commands available and output produced might vary from what is shown in this lab.

**Note:** Make sure that the routers and the switches have been erased and have no startup configurations.

### **Required Resources**

- 3 routers (Cisco 1841 with Cisco IOS Release 12.4(20)T1 or comparable)
- 2 switches (Cisco 2960 or comparable)
- PC-A: Windows XP, Vista or Windows 7
- PC-C: Windows XP, Vista or Windows 7 with CCP 2.5
- Serial and Ethernet cables as shown in the topology
- Rollover cables to configure the routers via the console

## **Part 1: Basic Router Configuration**

In Part 1 of this lab, you set up the network topology and configure basic settings, such as the interface IP addresses, dynamic routing, device access, and passwords.

**Note:** All tasks should be performed on routers R1, R2 and R3. The procedure for R1 is shown here as an example.

### **Task 1: Configure Basic Router Settings**

### **Step 1: Cable the network as shown in the topology.**

Attach the devices shown in the topology diagram, and cable as necessary.

#### **Step 2: Configure basic settings for each router.**

- a. Configure host names as shown in the topology.
- b. Configure the interface IP addresses as shown in the IP addressing table.
- c. Configure a clock rate for the serial router interfaces with a DCE serial cable attached.

```
R1(config)# interface S0/0/0
R1(config-if)# clock rate 64000
```
#### **Step 3: Disable DNS lookup.**

To prevent the router from attempting to translate incorrectly entered commands, disable DNS lookup.

```
R1(config)# no ip domain-lookup
```
#### **Step 4: Configure the EIGRP routing protocol on R1, R2, and R3.**

a. On R1, use the following commands.

```
R1(config)# router eigrp 101
R1(config-router)# network 192.168.1.0 0.0.0.255
R1(config-router)# network 10.1.1.0 0.0.0.3
R1(config-router)# no auto-summary
```
b. On R2, use the following commands.

```
R2(config)# router eigrp 101
R2(config-router)# network 10.1.1.0 0.0.0.3
R2(config-router)# network 10.2.2.0 0.0.0.3
R2(config-router)# no auto-summary
```
c. On R3, use the following commands.

```
R3(config)# router eigrp 101
R3(config-router)# network 192.168.3.0 0.0.0.255
R3(config-router)# network 10.2.2.0 0.0.0.3
R3(config-router)# no auto-summary
```
### **Step 5: Configure PC host IP settings.**

- a. Configure a static IP address, subnet mask, and default gateway for PC-A, as shown in the IP addressing table.
- b. Configure a static IP address, subnet mask, and default gateway for PC-C, as shown in the IP addressing table.

### **Step 6: Verify basic network connectivity.**

a. Ping from R1 to R3.

Were the results successful?

If the pings are not successful, troubleshoot the basic device configurations before continuing.

b. Ping from PC-A on the R1 LAN to PC-C on the R3 LAN.

Were the results successful?

If the pings are not successful, troubleshoot the basic device configurations before continuing.

**Note:** If you can ping from PC-A to PC-C, you have demonstrated that the EIGRP routing protocol is configured and functioning correctly. If you cannot ping but the device interfaces are up and IP addresses are correct, use the **show run** and **show ip route** commands to help identify routing protocol-related problems.

### **Step 7: Configure a minimum password length.**

**Note:** Passwords in this lab are set to a minimum of 10 characters but are relatively simple for the benefit of performing the lab. More complex passwords are recommended in a production network.

Use the **security passwords** command to set a minimum password length of 10 characters.

R1(config)# **security passwords min-length 10**

### **Step 8: Configure basic console, auxiliary port, and vty lines.**

a. Configure a console password and enable login for router R1. For additional security, the **exectimeout** command causes the line to log out after 5 minutes of inactivity. The **logging synchronous** command prevents console messages from interrupting command entry.

**Note:** To avoid repetitive logins during this lab, the **exec-timeout** can be set to 0 0, which prevents it from expiring. However, this is not considered a good security practice.

```
R1(config)# line console 0
R1(config-line)# password ciscoconpass
R1(config-line)# exec-timeout 5 0
R1(config-line)# login
R1(config-line)# logging synchronous
```
b. Configure a password for the aux port for router R1.

```
R1(config)# line aux 0
R1(config-line)# password ciscoauxpass
R1(config-line)# exec-timeout 5 0
R1(config-line)# login
```
c. Configure the password on the vty lines for router R1.

```
R1(config)# line vty 0 4
R1(config-line)# password ciscovtypass
R1(config-line)# exec-timeout 5 0
R1(config-line)# login
```
d. Repeat these configurations on both R2 and R3.

### **Step 9: Enable HTTP server and HTTP server secure.**

Enabling these services allows the router to be managed using the GUI and a web browser.

R1(config)# **ip http server**

### **Step 10: Encrypt clear text passwords.**

a. Use the **service password-encryption** command to encrypt the console, aux, and vty passwords.

R1(config)# **service password-encryption**

- b. Issue the **show run** command. Can you read the console, aux, and vty passwords? Why or why not? \_\_\_\_\_\_\_\_\_\_\_\_\_\_\_\_\_\_\_\_\_\_\_\_\_\_\_\_\_\_\_\_\_\_\_\_\_\_\_\_\_\_\_\_\_\_\_\_\_\_\_\_\_\_\_\_\_\_\_\_\_\_\_\_\_\_\_\_\_\_\_\_\_
- c. Repeat this configuration on both R2 and R3.

### **Step 11: Save the basic running configuration for all three routers.**

Save the running configuration to the startup configuration from the privileged EXEC prompt.

R1# **copy running-config startup-config**

### **Task 2: Use the Nmap Port Scanner to Determine Router Vulnerabilities**

In this task you determine open ports or services running on R1 using Nmap, before configuring a firewall.

### **Step 1: (Optional) Download and install Nmap and the Zenmap GUI front-end.**

Nmap ("Network Mapper") is a free and open source utility for network exploration or security auditing.

- a. If Nmap is already installed on PC-A and PC-C, go to Step 2. Otherwise, download the latest Windows version from [http://nmap.org/download.html.](http://nmap.org/download.html)
- b. On PC-A and PC-C, run the Nmap setup utility and install all components listed, including the Zenmap GUI front-end. Click **Next** to accept the defaults when prompted.

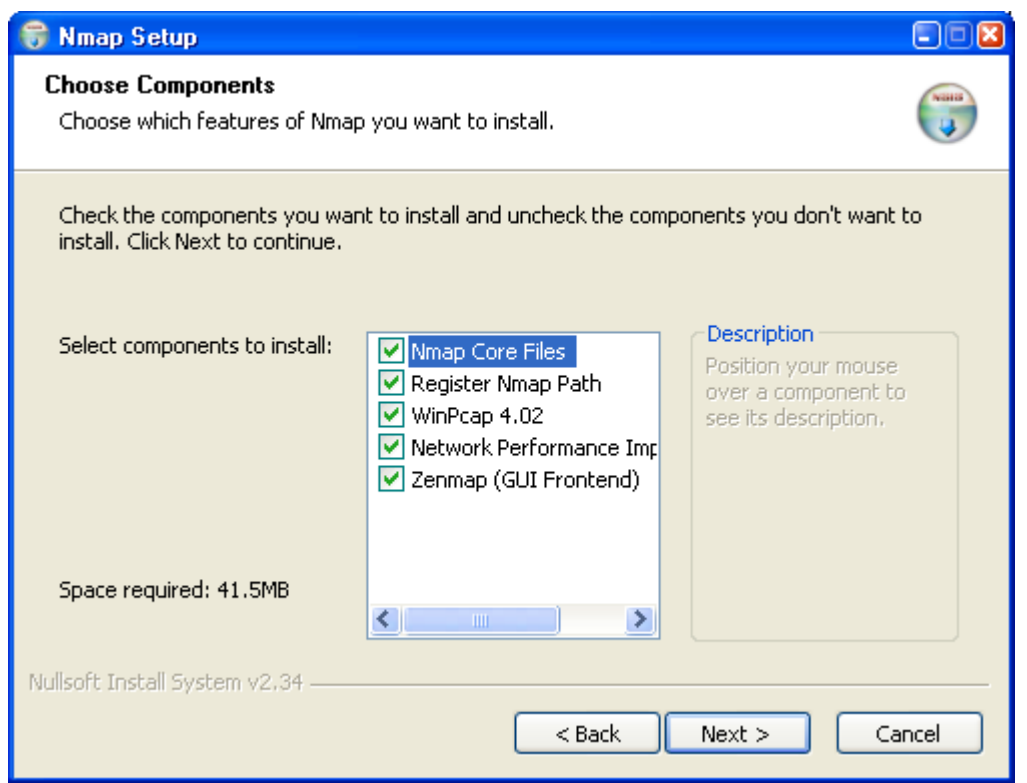

### **Step 2: Scan for open ports on R1 using Nmap from internal host PC-A.**

a. From internal host PC-A, start the Nmap-Zenmap application and enter the IP address of the default gateway, R1 Fa0/1 (192.168.1.1), as the **Target**. Accept the default Nmap command entered for you in the **Command** window and use the **Intense scan** profile.

**Note:** If the PC is running a personal firewall it may be necessary to turn it off temporarily to obtain accurate test results.

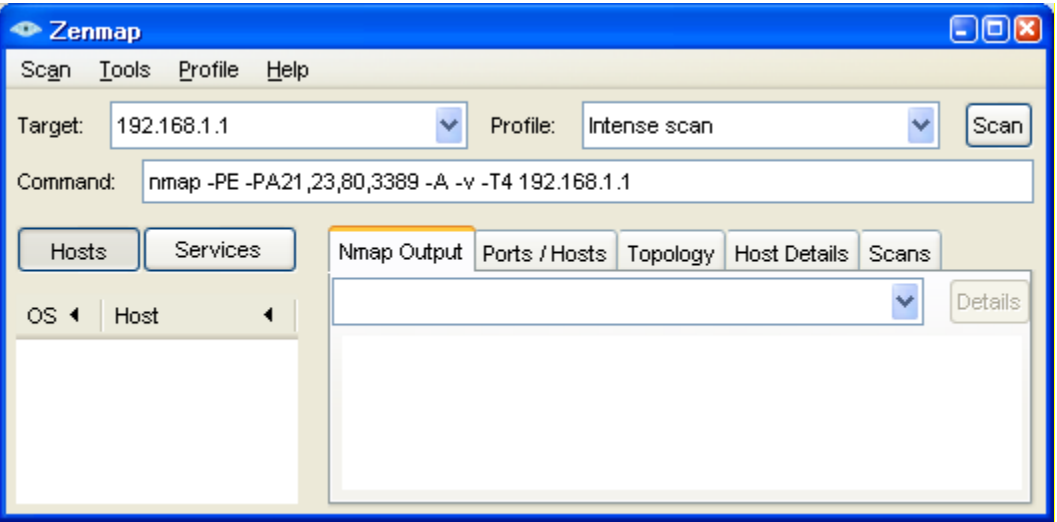

b. Click the **Scan** button to begin the scan of R1 from internal host PC-A. Allow some time for the scan to complete. The next two screens show the entire output of the scan after scrolling.

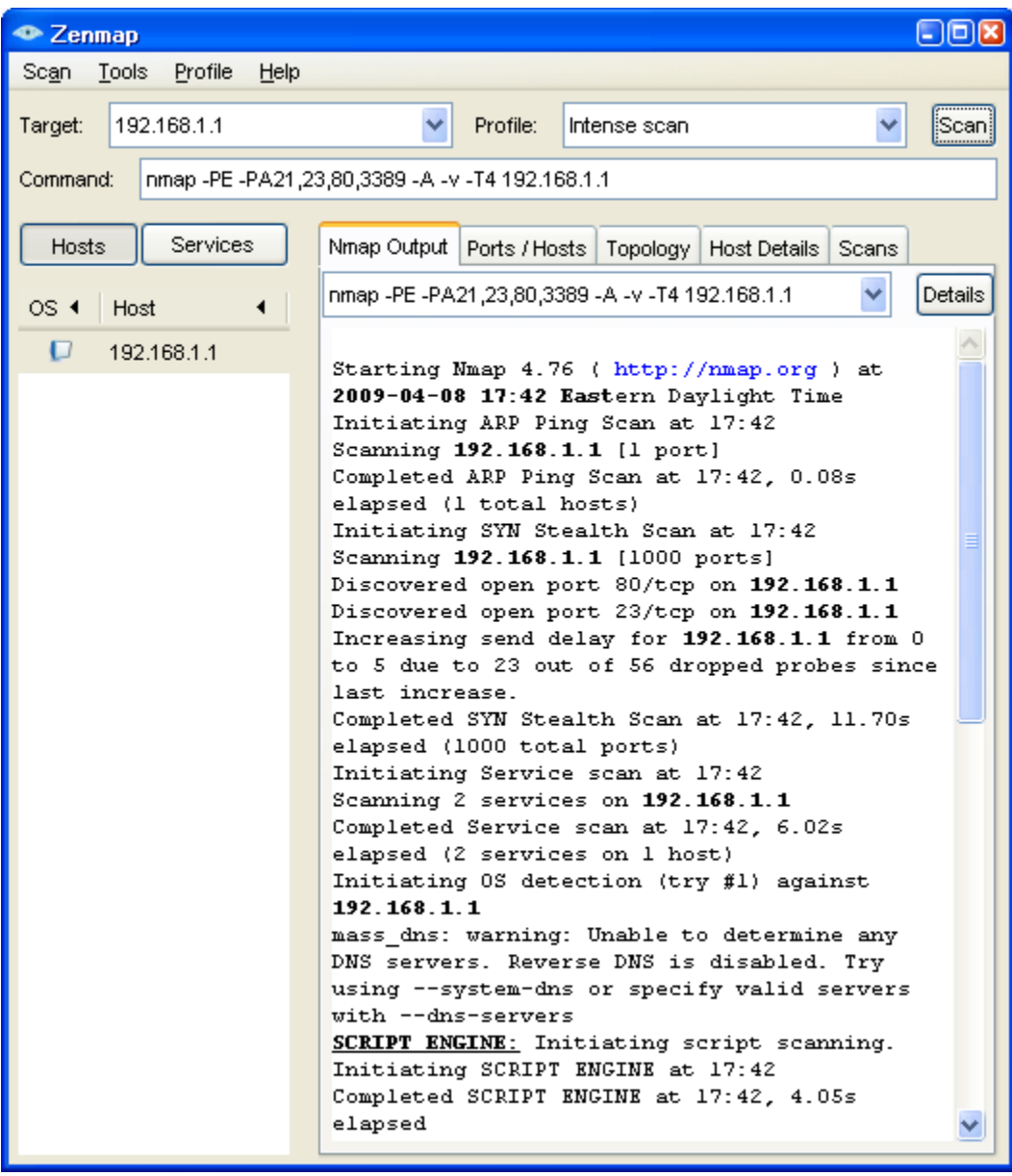

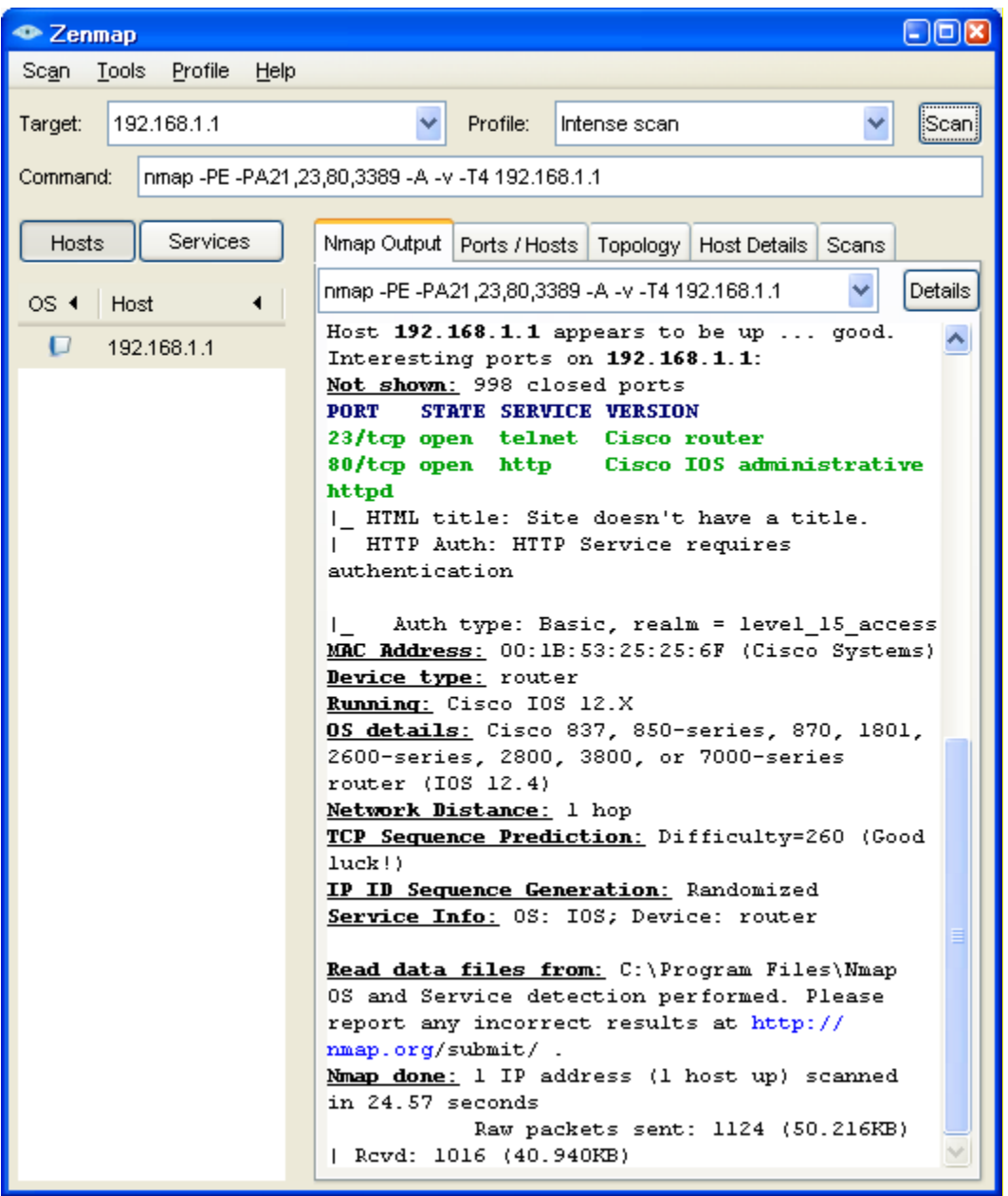

c. Click the **Service** button in the upper left side of the screen. What ports are open on R1 Fa0/1 from the perspective of internal host PC-A? \_\_

What is the MAC address of the R1 Fa0/1 interface? \_

For R1, what type of device and what OS version does Nmap detect?

### **Step 3: Scan for open ports on R1 using Nmap from external host PC-C.**

a. From external host PC-C, start the Nmap-Zenmap application and enter the IP address of R1 S0/0/0 (10.1.1.1) as the **Target**. Accept the default Nmap command entered for you in the Command window and use the **Intense scan** profile.

\_\_\_\_\_\_\_\_\_\_\_\_\_\_\_\_\_\_\_\_\_\_\_\_\_\_\_\_\_\_\_\_\_\_\_\_\_\_\_\_\_\_\_\_\_\_\_\_\_\_\_\_\_\_\_\_\_\_\_\_\_\_\_\_\_\_\_\_\_\_\_\_\_\_\_\_\_\_\_\_\_\_\_

b. Click the **Scan** button. Allow some time for the scan to complete. The next two screens show the entire output of the scan after scrolling.

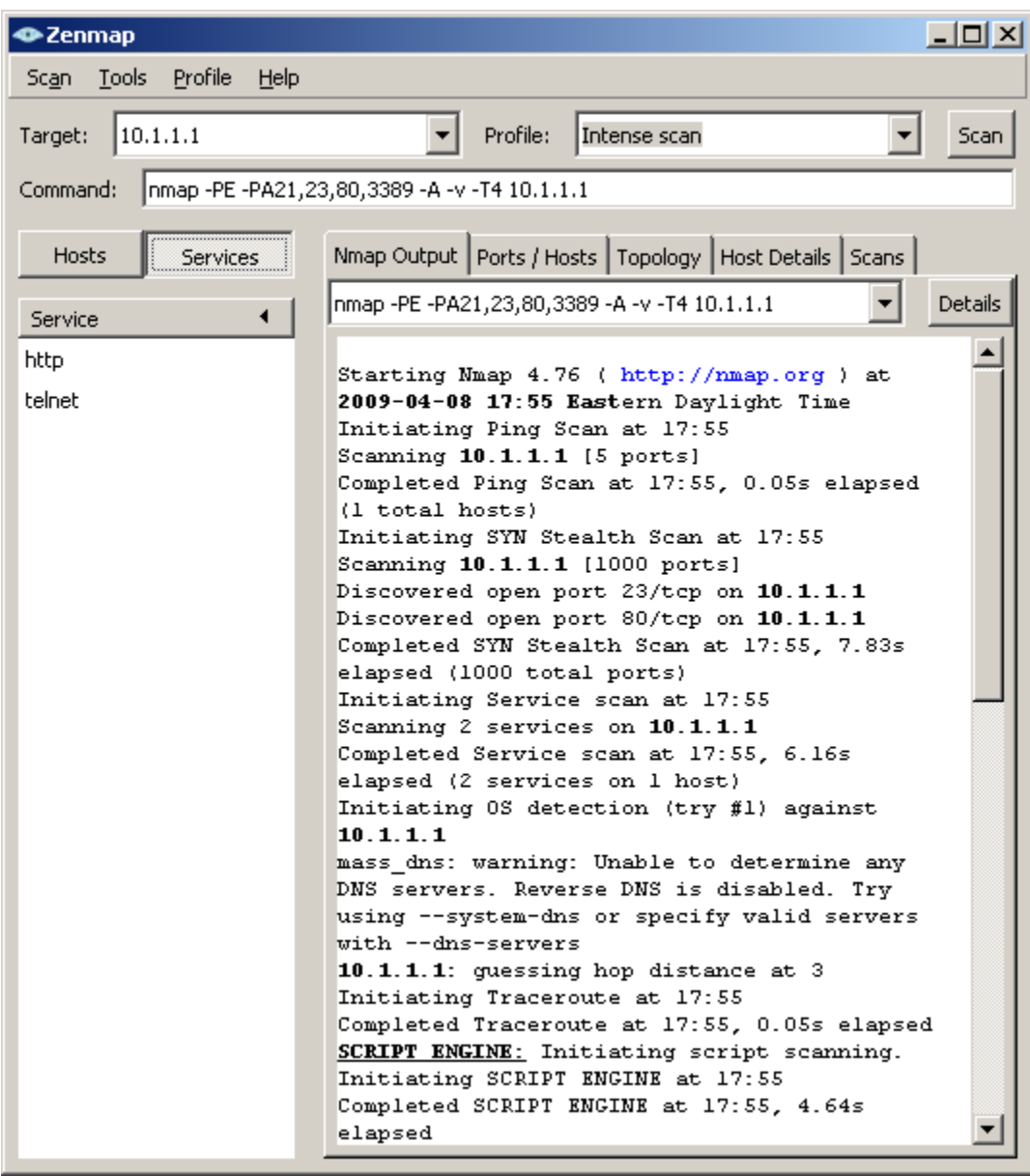

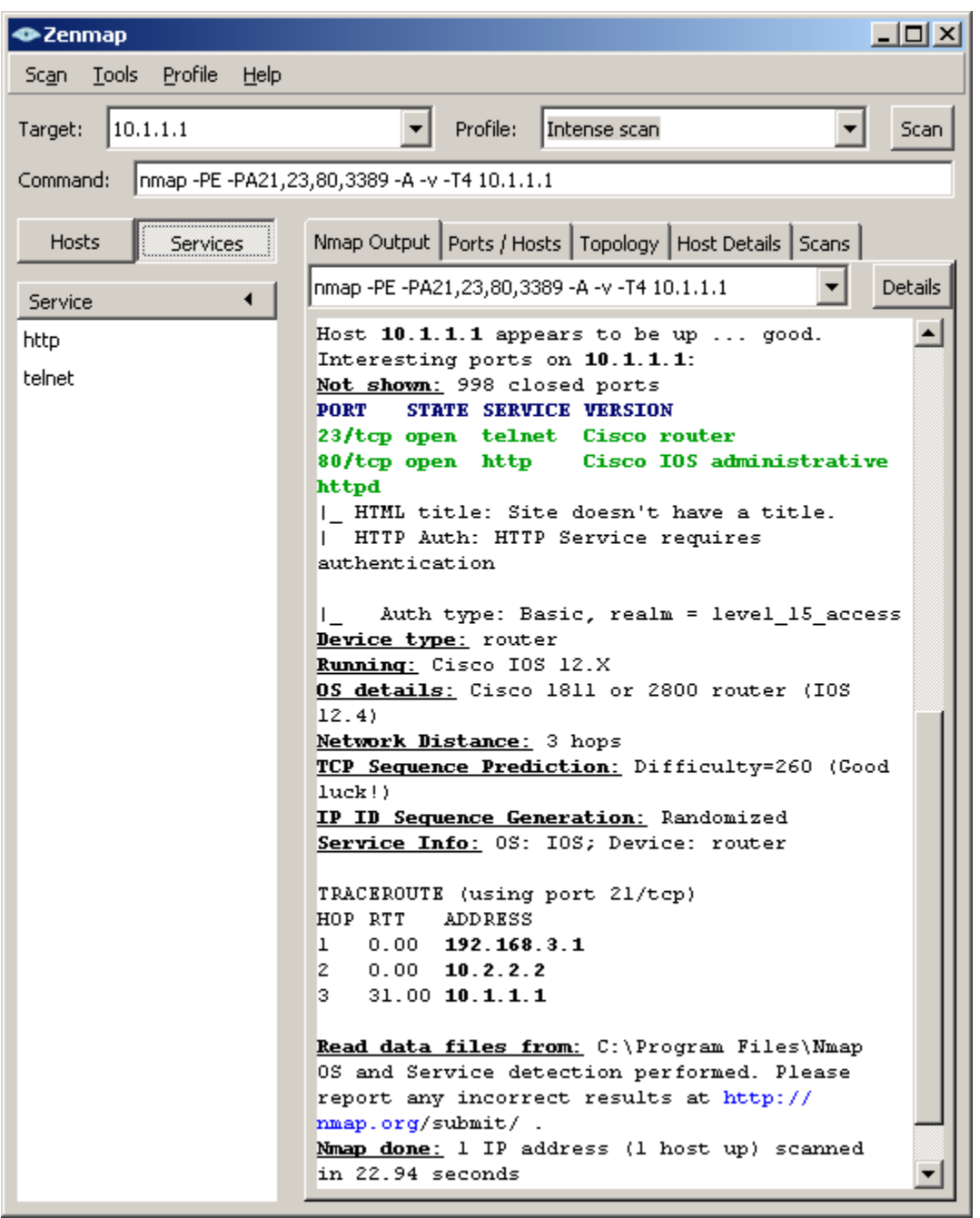

- c. Click the **Services** button below the Command entry field. What services are running and available on R1 from the perspective of PC-C? \_\_\_\_\_\_\_\_\_\_\_\_\_\_\_\_\_\_\_\_\_\_\_\_\_\_\_\_\_\_\_\_\_\_\_\_\_\_\_\_\_\_\_\_\_\_\_\_\_\_
- d. In the Nmap scan output, refer to the TRACEROUTE information. How many hops are between PC-C and R1 and through what IP addresses did the scan have to go to reach R1?

\_\_\_\_\_\_\_\_\_\_\_\_\_\_\_\_\_\_\_\_\_\_\_\_\_\_\_\_\_\_\_\_\_\_\_\_\_\_\_\_\_\_\_\_\_\_\_\_\_\_\_\_\_\_\_\_\_\_\_\_\_\_\_\_\_\_\_\_\_\_\_\_\_\_\_\_\_\_\_\_

**Note:** In Part 2 of this lab you will configure a CBAC firewall on R1 and then run Nmap again to test access from external host PC-C to R1.

## **Part 2: Configuring a Context-Based Access Control (CBAC) Firewall**

In Part 2 of this lab, you configure CBAC on R1 using AutoSecure. You then review and test the resulting configuration.

### **Task 1: Verify Access to the R1 LAN from R2**

In this task, you verify that with no firewall in place, the external router R2 can ping the R1 S0/0/0 interface and PC-A on the R1 internal LAN.

### **Step 1: Ping from R2 to R1.**

a. From R2, ping the R1interface S0/0/0 at IP address 10.1.1.1.

R2# **ping 10.1.1.1**

b. Were the results successful? \_\_

If the pings are not successful, troubleshoot the basic device configurations before continuing.

### **Step 2: Ping from R2 to PC-A on the R1 LAN.**

a. From R2, ping PC-A on the R1 LAN at IP address 192.168.1.3.

R2# **ping 192.168.1.3**

b. Were the results successful?

If the pings are not successful, troubleshoot the basic device configurations before continuing.

\_\_\_\_\_\_\_\_\_\_\_\_\_\_\_\_\_\_\_\_\_\_\_\_\_\_\_\_\_\_\_\_\_\_\_\_\_\_\_\_\_\_\_\_\_\_\_\_\_\_\_\_\_\_\_\_\_\_\_\_\_\_\_\_\_\_\_\_\_\_\_\_\_\_\_\_\_\_\_\_

### **Step 3: Display the R1 running config prior to using AutoSecure.**

- a. Issue the **show run** command to review the current basic configuration on R1.
- b. Are there any security commands related to access control?

### **Task 2: Use AutoSecure to Secure R1 and Enable CBAC**

AutoSecure simplifies the security configuration of a router and hardens the router configuration. In this task, you run AutoSecure and enable CBAC during the process.

### **Step 1: Use the AutoSecure IOS feature to enable CBAC.**

- a. On R1, enter privileged EXEC mode using the **enable** command.
- b. Issue the **auto secure** command on R1. Respond as shown in the following AutoSecure output to the AutoSecure questions and prompts. The responses are bolded.

**Note:** The focus here is the commands generated by AutoSecure for CBAC, so you do not enable all the potential security features that AutoSecure can provide, such as SSH access. Be sure to respond "yes" to the prompt **Configure CBAC Firewall feature?**.

R1# **auto secure**

--- AutoSecure Configuration ---

\*\*\* AutoSecure configuration enhances the security of the router, but it will not make it absolutely resistant to all security attacks \*\*\*

AutoSecure will modify the configuration of your device. All configuration changes will be shown. For a detailed explanation of how the configuration

changes enhance security and any possible side effects, please refer to Cisco.com for Autosecure documentation. At any prompt you may enter '?' for help. Use ctrl-c to abort this session at any prompt. Gathering information about the router for AutoSecure Is this router connected to internet? [no]: **yes** Enter the number of interfaces facing the internet [1]: **1** Interface IP-Address OK? Method Status Protocol FastEthernet0/0 unassigned YES unset administratively down down FastEthernet0/1 192.168.1.1 YES manual up up Serial0/0/0 10.1.1.1 YES SLARP up up Serial0/0/1 unassigned YES unset administratively down down Enter the interface name that is facing the internet: **serial0/0/0** Securing Management plane services... Disabling service finger Disabling service pad Disabling udp & tcp small servers Enabling service password encryption Enabling service tcp-keepalives-in Enabling service tcp-keepalives-out Disabling the cdp protocol Disabling the bootp server Disabling the http server Disabling the finger service Disabling source routing Disabling gratuitous arp Here is a sample Security Banner to be shown at every access to device. Modify it to suit your enterprise requirements. Authorized Access only This system is the property of So-&-So-Enterprise. UNAUTHORIZED ACCESS TO THIS DEVICE IS PROHIBITED. You must have explicit permission to access this device. All activities performed on this device are logged. Any violations of access policy will result in disciplinary action. Enter the security banner {Put the banner between k and k, where k is any character}:

### **\$ Unauthorized Access Prohibited \$**

Enable secret is either not configured or

is the same as enable password Enter the new enable secret: **cisco12345** Confirm the enable secret : **cisco12345**  Enter the new enable password: **cisco67890** Confirm the enable password: **cisco67890**  Configuration of local user database Enter the username: **admin**  Enter the password: **cisco12345**  Confirm the password: **cisco12345**  Configuring AAA local authentication Configuring Console, Aux and VTY lines for local authentication, exec-timeout, and transport Securing device against Login Attacks Configure the following parameters Blocking Period when Login Attack detected: **60** Maximum Login failures with the device: **2**  Maximum time period for crossing the failed login attempts: **30** Configure SSH server? [yes]: **no** Configuring interface specific AutoSecure services Disabling the following ip services on all interfaces: no ip redirects no ip proxy-arp no ip unreachables no ip directed-broadcast no ip mask-reply Disabling mop on Ethernet interfaces Securing Forwarding plane services... Enabling CEF (This might impact the memory requirements for your platform) Enabling unicast rpf on all interfaces connected to internet Configure CBAC Firewall feature? [yes/no]: **yes** This is the configuration generated: no service finger no service pad no service udp-small-servers no service tcp-small-servers service password-encryption service tcp-keepalives-in service tcp-keepalives-out no cdp run no ip bootp server no ip http server no ip finger no ip source-route

no ip gratuitous-arps

```
no ip identd
banner motd ^C Unauthorized Access Prohibited ^C
security authentication failure rate 10 log
enable secret 5 $1$m.de$Mp5tQr/I8W5VhuQoG6AoA1
enable password 7 05080F1C2243185E415C47
username admin password 7 02050D4808095E731F1A5C
aaa new-model
aaa authentication login local auth local
line con 0
login authentication local auth
exec-timeout 5 0
transport output telnet
line aux 0
login authentication local auth
exec-timeout 10 0
transport output telnet
line vty 0 4
 login authentication local_auth
transport input telnet
line tty 1
 login authentication local_auth
exec-timeout 15 0
login block-for 60 attempts 2 within 30
service timestamps debug datetime msec localtime show-timezone
service timestamps log datetime msec localtime show-timezone
logging facility local2
logging trap debugging
service sequence-numbers
logging console critical
logging buffered
interface FastEthernet0/0
no ip redirects
no ip proxy-arp
no ip unreachables
 no ip directed-broadcast
no ip mask-reply
no mop enabled
interface FastEthernet0/1
no ip redirects
no ip proxy-arp
no ip unreachables
no ip directed-broadcast
no ip mask-reply
no mop enabled
interface Serial0/0/0
no ip redirects
no ip proxy-arp
no ip unreachables
 no ip directed-broadcast
no ip mask-reply
interface Serial0/0/1
no ip redirects
no ip proxy-arp
no ip unreachables
no ip directed-broadcast
 no ip mask-reply
interface Vlan1
 no ip redirects
```

```
no ip proxy-arp
 no ip unreachables
no ip directed-broadcast
no ip mask-reply
no mop enabled
access-list 100 permit udp any any eq bootpc
interface Serial0/0/0 
ip verify unicast source reachable-via rx allow-default 100
ip inspect audit-trail
ip inspect dns-timeout 7
ip inspect tcp idle-time 14400
ip inspect udp idle-time 1800
ip inspect name autosec inspect cuseeme timeout 3600
ip inspect name autosec<sup>lnspect</sup> ftp timeout 3600
ip inspect name autosec_inspect http timeout 3600
ip inspect name autosec_inspect rcmd timeout 3600
ip inspect name autosec inspect realaudio timeout 3600
ip inspect name autosec_inspect smtp timeout 3600
ip inspect name autosec inspect tftp timeout 30
ip inspect name autosec inspect udp timeout 15
ip inspect name autosec inspect tcp timeout 3600
ip access-list extended autosec firewall acl
permit udp any any eq bootpc
deny ip any any
interface Serial0/0/0 
ip inspect autosec inspect out
ip access-group autosec_firewall_acl in
! 
end
Apply this configuration to running-config? [yes]: yes
Applying the config generated to running-config
R1# 
000043: *Dec 29 21:28:59.223 UTC: %AUTOSEC-1-MODIFIED: AutoSecure 
configuration has been Modified on this device
```
### **Step 2: Configure the R1 firewall to allow EIGRP updates.**

The AutoSecure CBAC firewall on R1 does not permit EIGRP hellos and neighbor associations to occur and, therefore, no updates can be sent or received. Because EIGRP updates are blocked, R1 does not know of the 10.2.2.0/30 or the 192.168.3.0/24 networks, and R2 does not know of the 192.168.1.0/24 network.

**Note:** When you configure the ZBF firewall on R3 in Part 3 of this lab, CCP gives the option of allowing EIGRP routing updates to be received by R3.

a. Display the Extended ACL named **autosec firewall acl**, which is applied to S0/0/0 inbound.

```
R1# show access-list autosec_firewall_acl
Extended IP access list autosec firewall acl
    10 permit udp any any eq bootpc
    20 deny ip any any (10 matches)
```
b. Notice the 10 matches (this number may vary) on ACL line 20. What is this a result of?

\_\_\_\_\_\_\_\_\_\_\_\_\_\_\_\_\_\_\_\_\_\_\_\_\_\_\_\_\_\_\_\_\_\_\_\_\_\_\_\_\_\_\_\_\_\_\_\_\_\_\_\_\_\_\_\_\_\_\_\_\_\_\_\_\_\_\_\_\_\_\_\_\_\_\_\_\_\_\_\_

c. Configure R1 to allow EIGRP updates by adding a statement to the Extended ACL autosec\_firewall\_acl that permits the EIGRP protocol.

```
R1(config)# ip access-list extended autosec_firewall_acl
```

```
R1(config-ext-nacl)# 15 permit eigrp any any
R1(config-ext-nacl)# end
```
d. Display the Extended ACL autosec firewall acl again.

```
R1# show access-list autosec_firewall_acl
Extended IP access list autosec firewall acl
    10 permit udp any any eq bootpc
     15 permit eigrp any any (5)
     20 deny ip any any (10)
```
Notice that there is now some EIGRP packet activity for ACL statement 15.

**Note:** The **ip access-list** command can be used to create and edit both named and numbered ACLs (both standard and extended). The use of this command allows for the insertion of entries in the ACL by specifying unused line numbers (as shown in Step 3c). Also, existing lines in the ACL can be removed by specifying the name or number of the ACL and the then the line number of the entry to be deleted using the **no** version of the ACL command.

The **ip access-list** command provides greater flexibility than the earlier **access-list** command and is the preferred method of creating ACLs, in most cases. With the **access-list** command, a new ACL entry is, by default, appended to the end of the ACL and the ACL is not editable. Additionally, the **access-list** command cannot be used with named ACLs.

### **Step 3: Save the running configuration.**

Enter privileged EXEC mode using the **enable** command and provide the enable password cisco12345.

R1# **copy run start**

### **Step 4: Scan for open ports on R1 using Nmap from external host PC-C.**

- a. From external host PC-C, use Nmap-Zenmap to scan R1 at **Target** IP address 10.1.1.1. Accept the default Nmap command entered for you in the Command window. Use the **Intense scan** profile.
- b. Click the **Scan** button to being scanning R1.

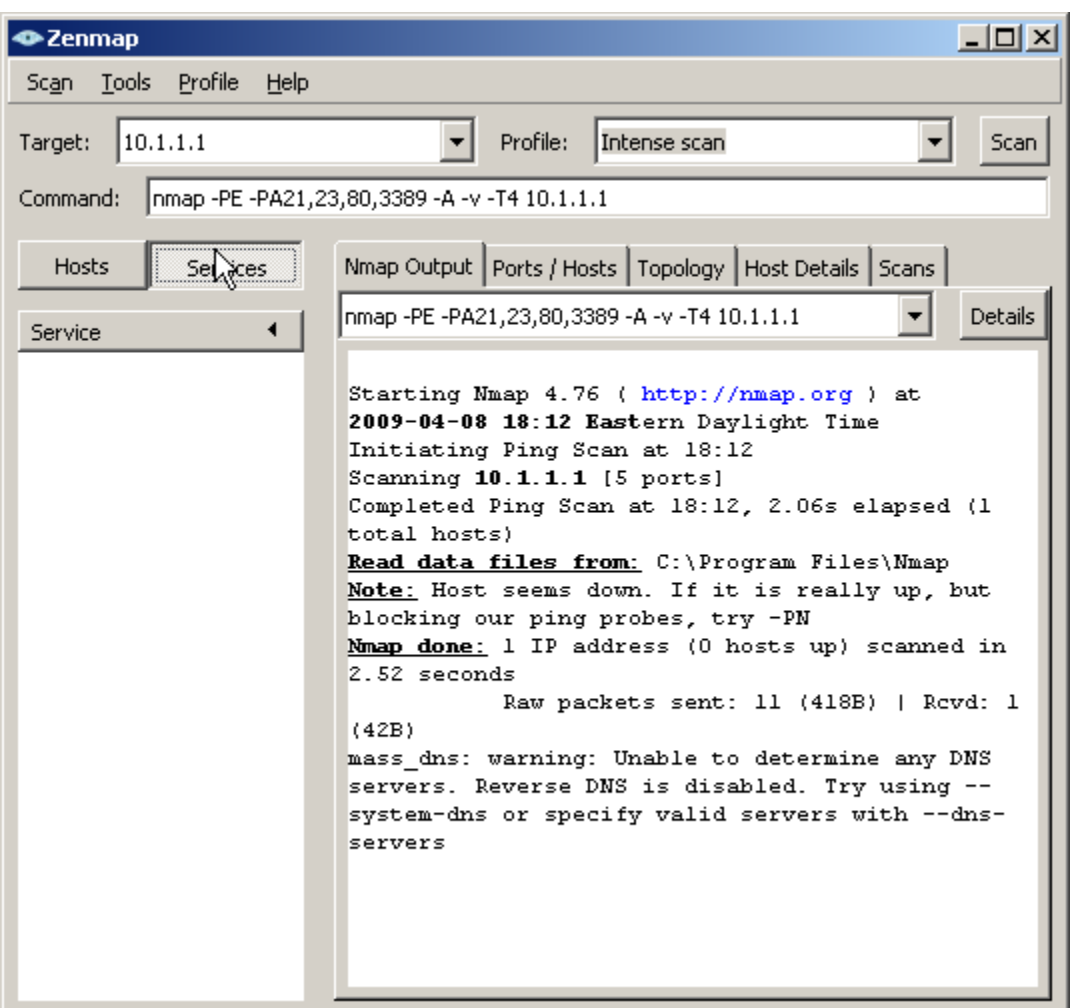

Now that the R1 CBAC firewall is in place, what services are available on R1 and what is the status of R1 from the perspective of external PC-C? \_

## **Task 3: Review the AutoSecure CBAC Configuration**

### **Step 1: Review the commands that were delivered to router R1.**

a. Display the running configuration for R1. The AutoSecure output should look similar to that shown in Task 2, Step 1.

\_\_\_\_\_\_\_\_\_\_\_\_\_\_\_\_\_\_\_\_\_\_\_\_\_\_\_\_\_\_\_\_\_\_\_\_\_\_\_\_\_\_\_\_\_\_\_\_\_\_\_\_\_\_\_\_\_\_\_\_\_\_\_\_\_\_\_\_\_\_\_\_\_\_\_\_\_\_\_\_

\_\_\_\_\_\_\_\_\_\_\_\_\_\_\_\_\_\_\_\_\_\_\_\_\_\_\_\_\_\_\_\_\_\_\_\_\_\_\_\_\_\_\_\_\_\_\_\_\_\_\_\_\_\_\_\_\_\_\_\_\_\_\_\_\_\_\_\_\_\_\_\_\_\_\_\_\_\_\_\_

- b. What is the most common command issued that is related to CBAC?
- c. CBAC creates rules to track TCP and UDP flows using the **ip inspect name** *name* **protocol** command. To what interface is the **autosec\_inspect name** applied and in what direction?

### **Step 2: Display the protocols available with the ip inspect command.**

a. To see the protocols available, enter the **ip inspect name** *name* command in global config mode, followed by a question mark (?).

**Note:** Most of the protocols listed are application layer protocols. Newer Cisco IOS versions have more protocols listed.

```
R1(config)# ip inspect name autosec_inspect ?
              IEEE 802.11 WLANs WG IAPP
ace-svr ACE Server/Propagation 
appfw Application Firewall 
appleqtc Apple QuickTime 
bgp Border Gateway Protocol
biff Bliff mail notification
bittorrent bittorrent
<Output Omitted>
```
- b. How many protocols can be configured for inspection?
- c. Refer to the running configuration output or the AutoSecure output in Task 2, Step 1. Which protocols did AutoSecure configure to be inspected as they leave the S0/0/0 interface?

\_\_\_\_\_\_\_\_\_\_\_\_\_\_\_\_\_\_\_\_\_\_\_\_\_\_\_\_\_\_\_\_\_\_\_\_\_\_\_\_\_\_\_\_\_\_\_\_\_\_\_\_\_\_\_\_\_\_\_\_\_\_\_\_\_\_\_\_\_\_\_\_\_\_\_\_\_\_\_\_

\_\_\_\_\_\_\_\_\_\_\_\_\_\_\_\_\_\_\_\_\_\_\_\_\_\_\_\_\_\_\_\_\_\_\_\_\_\_\_\_\_\_\_\_\_\_\_\_\_\_\_\_\_\_\_\_\_\_\_\_\_\_\_\_\_\_\_\_\_\_\_\_\_\_\_\_\_\_\_\_

\_\_\_\_\_\_\_\_\_\_\_\_\_\_\_\_\_\_\_\_\_\_\_\_\_\_\_\_\_\_\_\_\_\_\_\_\_\_\_\_\_\_\_\_\_\_\_\_\_\_\_\_\_\_\_\_\_\_\_\_\_\_\_\_\_\_\_\_\_\_\_\_\_\_\_\_\_\_\_\_

\_\_\_\_\_\_\_\_\_\_\_\_\_\_\_\_\_\_\_\_\_\_\_\_\_\_\_\_\_\_\_\_\_\_\_\_\_\_\_\_\_\_\_\_\_\_\_\_\_\_\_\_\_\_\_\_\_\_\_\_\_\_\_\_\_\_\_\_\_\_\_\_\_\_\_\_\_\_\_\_

- d. To which interface is the ACL autosec\_firewall\_acl applied and in which direction? \_\_\_\_\_\_\_\_\_\_\_\_\_
- e. What is the purpose of the ACL autosec\_firewall\_acl?

## **Task 4: Verify CBAC Functionality**

For the protocols identified to be inspected, the CBAC firewall allows return traffic for connections initiated from the inside, but blocks all other connections from the outside.

### **Step 1: From PC-A, ping the R1 internal LAN interface.**

a. From PC-A, ping R1 interface Fa0/1 at IP address 192.168.1.1.

C:\> **ping 192.168.1.1**

b. Were the pings successful? Why or why not?

### **Step 2: From PC-A, ping the R2 external WAN interface.**

a. From PC-A, ping the R2 interface S0/0/0 at IP address 10.1.1.2.

C:\> **ping 10.1.1.2**

b. Were the pings successful? Why or why not?

### Step 3: Add ICMP to the autosec inspect list.

From global config mode, configure R1 to inspect ICMP and allow ICMP echo replies from outside hosts.

R1(config)# **ip inspect name autosec\_inspect icmp timeout 5**

### **Step 4: From PC-A, ping the R2 external WAN interface.**

a. From PC-A, ping the R2 interface S0/0/0 at IP address 10.1.1.2.

C:\> **ping 10.1.1.2**

- b. Were the pings successful? Why or why not?
- c. Remove ICMP from the inspect list. This restores the CBAC configuration to the one generated by AutoSecure.

\_\_\_\_\_\_\_\_\_\_\_\_\_\_\_\_\_\_\_\_\_\_\_\_\_\_\_\_\_\_\_\_\_\_\_\_\_\_\_\_\_\_\_\_\_\_\_\_\_\_\_\_\_\_\_\_\_\_\_\_\_\_\_\_\_\_\_\_\_\_\_\_\_\_\_\_\_\_\_\_

R1(config)# **no ip inspect name autosec\_inspect icmp timeout 5**

#### **Step 5: Test Telnet access from R2 to R1.**

a. From external router R2, telnet to R1 at IP address 10.1.1.1.

```
R2> telnet 10.1.1.1
Trying 10.1.1.1 ...
% Connection timed out; remote host not responding
```
b. Was the telnetting successful? Why or why not?

#### **Step 6: Configure R1 to allow Telnet access from external hosts.**

a. Display the Extended ACL named **autosec\_firewall\_acl** that is applied to S0/0/0 inbound.

```
R1# show access-list autosec_firewall_acl
Extended IP access list autosec firewall acl
    10 permit udp any any eq bootpc
    15 permit eigrp any any (15)
    20 deny ip any any (57 matches)
```
- b. Notice the 57 matches on ACL line 20. What is this a result of?
- c. Configure R1 to allow Telnet access by adding a statement to the Extended ACL autosec\_firewall\_acl that permits TCP port 23 (Telnet).

\_\_\_\_\_\_\_\_\_\_\_\_\_\_\_\_\_\_\_\_\_\_\_\_\_\_\_\_\_\_\_\_\_\_\_\_\_\_\_\_\_\_\_\_\_\_\_\_\_\_\_\_\_\_\_\_\_\_\_\_\_\_\_\_\_\_\_\_\_\_\_\_\_\_\_\_\_\_\_\_

\_\_\_\_\_\_\_\_\_\_\_\_\_\_\_\_\_\_\_\_\_\_\_\_\_\_\_\_\_\_\_\_\_\_\_\_\_\_\_\_\_\_\_\_\_\_\_\_\_\_\_\_\_\_\_\_\_\_\_\_\_\_\_\_\_\_\_\_\_\_\_\_\_\_\_\_\_\_

```
R1(config)# ip access-list extended autosec_firewall_acl
R1(config-ext-nacl)# 18 permit tcp any any eq 23
R1(config-ext-nacl)# end
```
d. From external router R2, telnet again to R1 at IP address 10.1.1.1.

```
R2> telnet 10.1.1.1
Trying 10.1.1.1 ... Open
Unauthorized Access Prohibited
User Access Verification
Username: admin
Password: cisco12345
```

```
R1
```
e. From the Telnet session on R1, display the modified Extended ACL autosec firewall acl.

```
R1> show access-list autosec_firewall_acl
Extended IP access list autosec firewall acl
   10 permit udp any any eq bootpc
   15 permit eigrp any any (25)
   18 permit tcp any any eq telnet (12 matches)
   20 deny ip any any (57 matches)
```
- f. Notice the new line 18 in the ACL and the 12 matches. What is this a result of?
- g. Remove Telnet external access from the R1 firewall ACL.

```
R1(config)# ip access-list extended autosec_firewall_acl
R1(config-ext-nacl)# no 18 permit tcp any any eq telnet
R1(config-ext-nacl)# end
```
\_\_\_\_\_\_\_\_\_\_\_\_\_\_\_\_\_\_\_\_\_\_\_\_\_\_\_\_\_\_\_\_\_\_\_\_\_\_\_\_\_\_\_\_\_\_\_\_\_\_\_\_\_\_\_\_\_\_\_\_\_\_\_\_\_\_\_\_\_\_\_\_\_\_\_\_

**Note:** SSH is recommended instead of Telnet, because it provides a more secure way to allow remote administration access to a router or other networking devices. SSH provides encrypted communication;

however, some additional configuration is required to support the SSH connection. Refer to Chapter 2 Lab A for the procedure to enable SSH. For added security, configure SSH as the only input transport on the vty lines and remove Telnet as an input transport. Allowing SSH access to R1 from external hosts also requires adding a statement to the Extended ACL autosec\_firewall\_acl that permits TCP port 22 (SSH).

\_\_\_\_\_\_\_\_\_\_\_\_\_\_\_\_\_\_\_\_\_\_\_\_\_\_\_\_\_\_\_\_\_\_\_\_\_\_\_\_\_\_\_\_\_\_\_\_\_\_\_\_\_\_\_\_\_\_\_\_\_\_\_\_\_\_\_\_\_\_\_\_\_\_\_\_\_\_\_

### **Step 7: Test Telnet access from internal PC-A to external router R2.**

a. From PC-A, telnet to R2 at IP address 10.1.1.2.

C:\> telnet **10.1.1.2**

- b. Was the Telnet attempt successful? Why or why not?
- c. Log in to R2 by providing the vty password of ciscovtypass.
- d. Leave the Telnet session open.

### **Task 5: Verify CBAC Configuration and Operation**

#### **Step 1: Display CBAC inspection information.**

a. Use the **show ip inspect all** command to see the configuration and inspection status.

**Note:** The end of the command output shows the established sessions and the inspected TCP Telnet connection between PC-A and R2.

```
R1# show ip inspect all
Session audit trail is enabled
Session alert is enabled
one-minute (sampling period) thresholds are [unlimited : unlimited] 
connections
max-incomplete sessions thresholds are [unlimited : unlimited]
max-incomplete tcp connections per host is unlimited. Block-time 0 minute.
tcp synwait-time is 30 sec -- tcp finwait-time is 5 sec
tcp idle-time is 14400 sec -- udp idle-time is 1800 sec
tcp reassembly queue length 16; timeout 5 sec; memory-limit 1024 kilo bytes
dns-timeout is 7 sec
Inspection Rule Configuration
 Inspection name autosec_inspect
    cuseeme alert is on audit-trail is on timeout 3600
    ftp alert is on audit-trail is on timeout 3600
    http alert is on audit-trail is on timeout 3600
    rcmd alert is on audit-trail is on timeout 3600
    rcmd alert is on audit-trail is on timeout 3600
    smtp max-data 20000000 alert is on audit-trail is on timeout 3600
    tftp alert is on audit-trail is on timeout 30
    udp alert is on audit-trail is on timeout 15
    tcp alert is on audit-trail is on timeout 3600
Interface Configuration
 Interface Serial0/0/0 
   Inbound inspection rule is not set
  Outgoing inspection rule is autosec inspect
    cuseeme alert is on audit-trail is on timeout 3600
    ftp alert is on audit-trail is on timeout 3600
    http alert is on audit-trail is on timeout 3600
     rcmd alert is on audit-trail is on timeout 3600
    realaudio alert is on audit-trail is on timeout 3600
    smtp max-data 20000000 alert is on audit-trail is on timeout 3600
    tftp alert is on audit-trail is on timeout 30
```

```
udp alert is on audit-trail is on timeout 15
  tcp alert is on audit-trail is on timeout 3600
Inbound access list is autosec firewall acl
 Outgoing access list is not set
```
#### **Established Sessions Session 6556C128 (192.168.1.3:1185)=>(10.1.1.2:23) tcp SIS\_OPEN**

- b. In the Established Sessions section, what is the source IP address and port number for Session 655C128? \_\_\_\_\_\_\_\_\_\_\_\_\_\_\_\_\_\_\_\_\_\_\_\_\_\_\_\_\_\_\_\_\_\_\_\_\_\_\_\_\_\_\_\_\_\_\_\_\_\_\_\_\_\_\_\_\_\_\_\_\_\_\_\_\_\_\_\_
- c. What is the destination IP address and port number for Session 655C128?

### **Step 2: View detailed session information.**

a. View detailed session information using the **show ip inspect sessions detail** command on R1.

\_\_\_\_\_\_\_\_\_\_\_\_\_\_\_\_\_\_\_\_\_\_\_\_\_\_\_\_\_\_\_\_\_\_\_\_\_\_\_\_\_\_\_\_\_\_\_\_\_\_\_\_\_\_\_\_\_\_\_\_\_\_\_\_\_\_\_\_\_\_\_\_\_\_\_\_\_

```
R1# show ip inspect sessions detail
Established Sessions
 Session 6556C128 (192.168.1.3:1185)=>(10.1.1.2:23) tcp SIS OPEN
  Created 00:00:09, Last heard 00:00:02
  Bytes sent (initiator:responder) [45:154]
  In SID 10.1.1.2[23:23]=>192.168.1.3[1185:1185] on ACL autosec_firewall_acl 
(19 matches)
```
b. Close the Telnet connection when you are finished verifying CBAC operation.